This tutorial describes the process for uploading an image into your cascade website.

## **Add Content**

1. Click on the add content button at the top left of the page. 2. Click on the content folder. 3. Click on image.

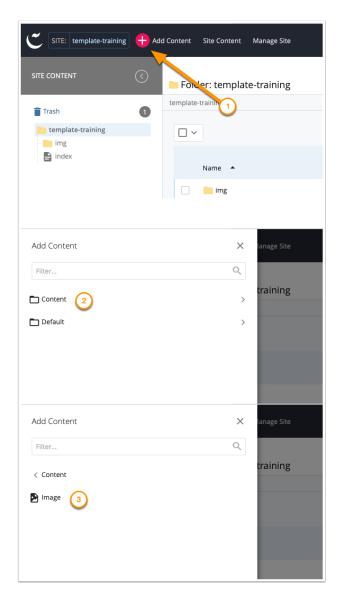

# Select Image

Either select choose file or drag an image to the box.

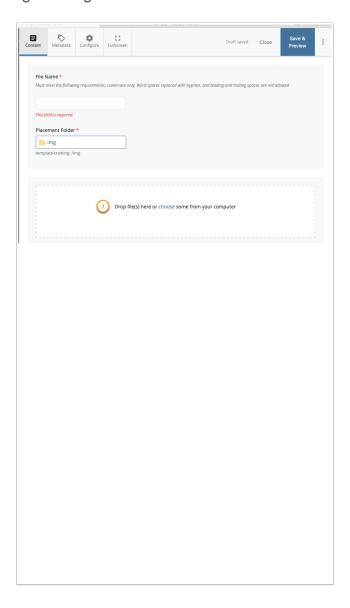

## Name Image

1. After you select your file the name will appear under file name. It should be lowercase and using dashes instead of spaces. If it is a differnt format Cascade will recomend a name that fits this format. It is also important to make sure the image extension is there (.jpg, .png, .gif, .svg). 2. You wil also see

the image appear in the editor with the size of the image at the top. 3. Click on save & preview to continue.

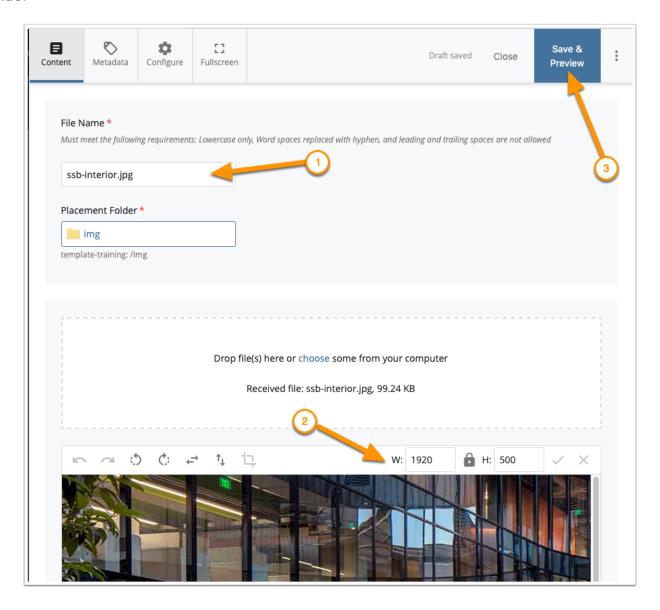

## Submit and Start Workflow.

1. Click on the submit button. 2. Start Workflow - Publish to Test. 3. Click on start workflow to finish uploading your image.

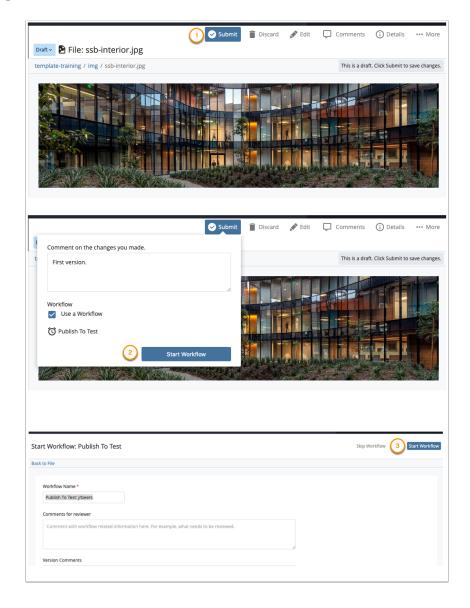

#### **Finished**

You will now see your image has been placed in the image folder and is ready to use in your content area.

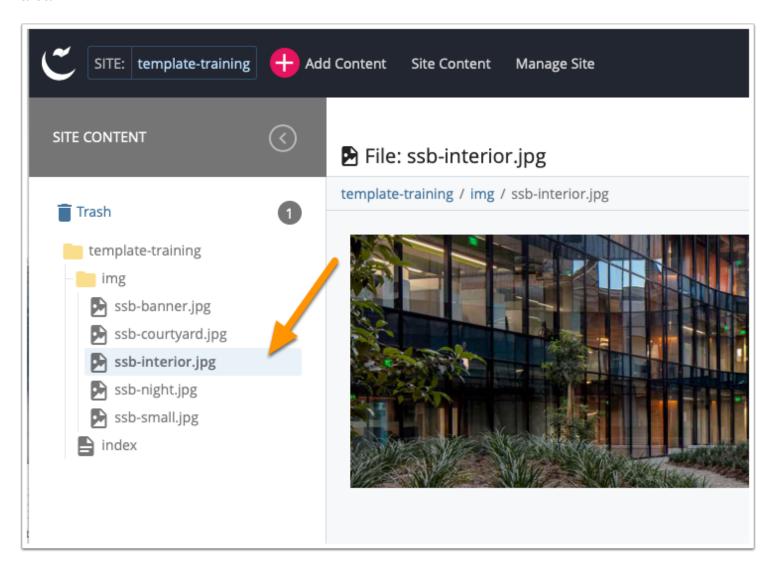